## Using the Teacher Panel – Using Groups Manager: Modifying Assessment Time Limits

The Jasperactive Groups Manager is used to create and manage groups, assign activities, and adjust rubrics for individual students and groups. You can also use it to modify assessment time limits.

This document explains how to use the Customize Time tab in the Groups Manager page to change the amount of time allotted to complete the Benchmark and/or the Validate Exercise. Changes made in this tab apply to all students in the course.

To customize the time limits for an individual student, please refer to the <u>Using the Teacher Panel</u> - <u>Viewing and Editing Student Information article</u>.

Step 1: Log in to your Jasperactive Teacher account.

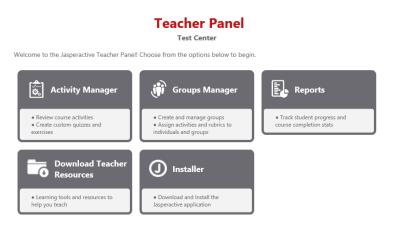

Step 2: Click the **Groups Manager** option in the panel to display the Groups Manager page.

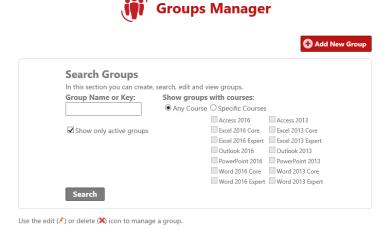

Step 3: In the Groups Manager page, enter a group name or key in the **Group Name or Key** field or select specific courses by clicking the appropriate check boxes. (You can also perform a search

without entering any criteria if you want to see all the groups associated with your teacher account.)

Step 4: Click the **Search** button to display the results.

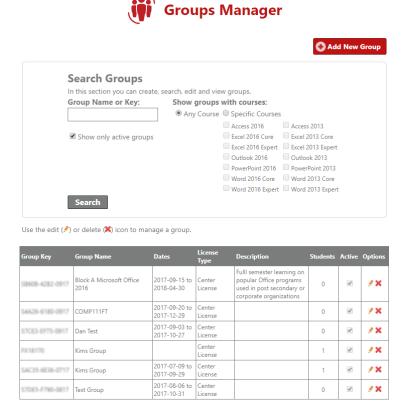

Step 5: In the search results table, locate the row for the group you want to edit, and in the **Options** column, click the (pencil) icon. The General Information, Group Students, Assessment Rubrics and Activities, and Customize Time tabs appear in the Groups Manager page.

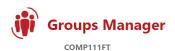

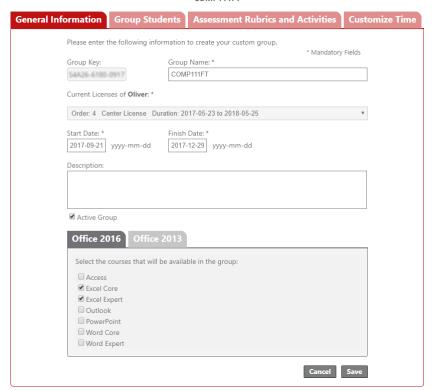

Step 6: Click the **Customize Time** tab and select a course in the **Show settings of** drop-down menu to view the current Benchmark and Validate Exercise time limits for the course.

The default time limit for each is set to 00:50 (zero hours and 50 minutes) – the amount of time allotted when you take a Microsoft Office Specialist certification exam.

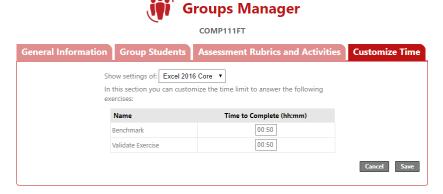

- Step 7: Click in the **Time to Complete (hh:mm)** field for the exercise(s) you want to modify. Then enter the amount of time you want to allow. You may enter a value from 00:00 to 23:59 (inclusive).
- Step 8: Click Save. A notification bar appears, indicating your changes were saved.

## What's Next?

Check out the <u>Using the Teacher Panel - Using Groups Manager: Modifying Course Rubrics</u> article.

If you need further assistance, contact <u>Jasperactive Support</u>.